# **Convertir MP4 en WebM avec VLC**

## **Introduction**

Voici comment convertir de grandes vidéos MP4 au format WebM avec **VLC Media Player** :

# **Pré-requis**

# **Première étape**

Exécutez VLC Media Player

#### **Autres étapes**

- 1. Menu **Média → Convertir / Enregistrer** :
	- 1. **Sélectionnez la vidéo MP4 à convertir** (bouton Add…)
	- 2. **Choisissez Convertir** dans la liste Convertir / Enregistrer en bas
- 2. **Fenêtre Convertir** :

 $\pmb{\times}$ 

 $\pmb{\times}$ 

- 1. **Profil** (dans paramètres) : **Video VP80 + Vorbis (Webm)**
- 2. Fichier de destination : cliquez sur Parcourir pour donner son emplacement et son nom
- 3. Cliquez Démarrer pour lancer la conversion de MP4 en WebM.

### **Conclusion**

#### **Problèmes connus**

# **Voir aussi**

**(fr)** <https://fr.tipard.com/video/convert-mp4-to-webm.html>

Basé sur « [Comment convertir MP4 en WebM avec Free WebM Converter](https://fr.tipard.com/video/convert-mp4-to-webm.html) » par Kenny Kévin.

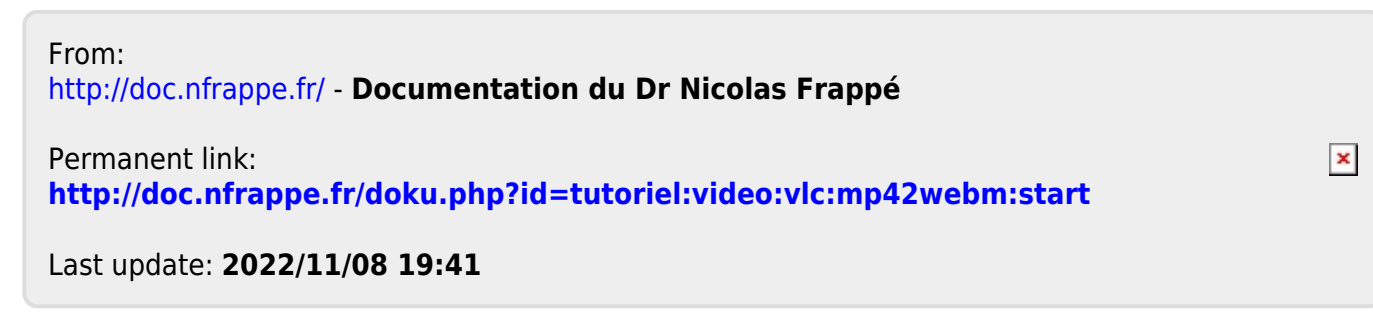